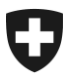

# **Benutzerhandbuch ZKV**

# 6. Kommunikationsdaten und Zertifikat

# **Inhalt**

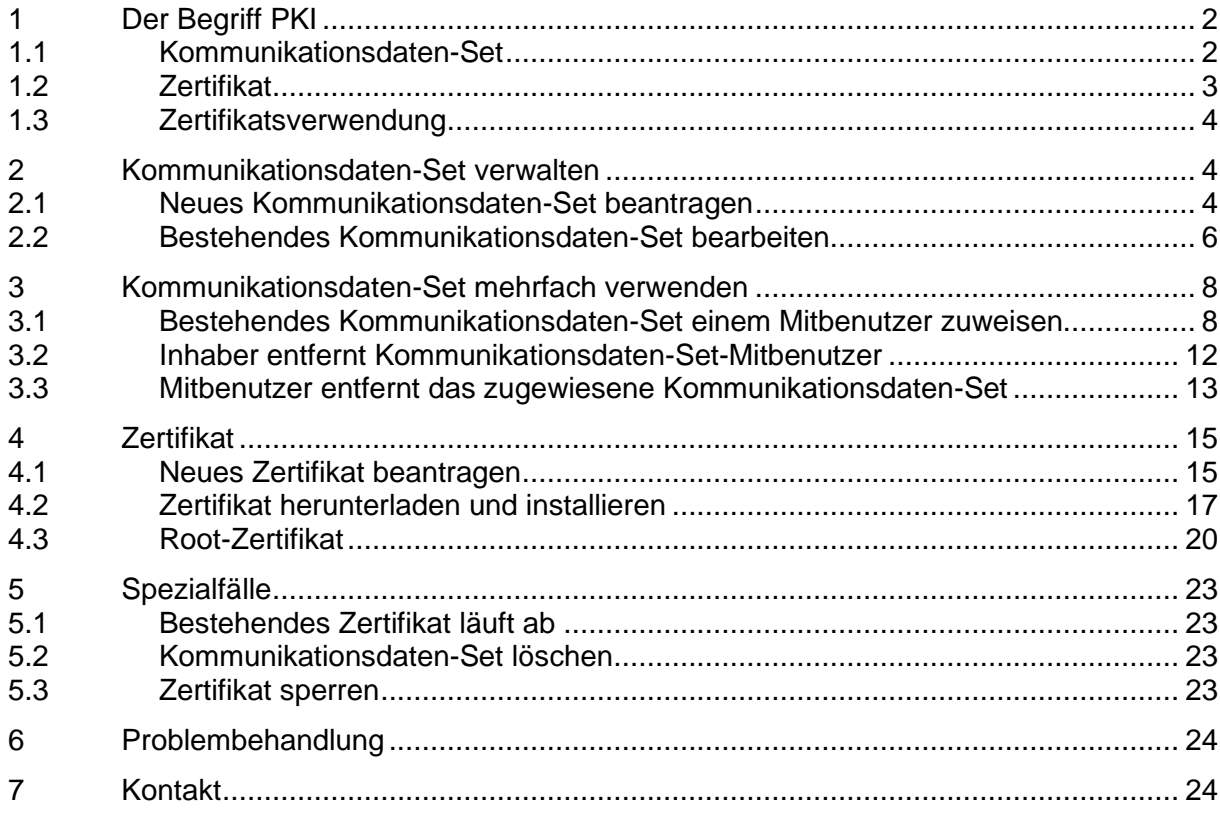

# <span id="page-1-0"></span>**1 Der Begriff PKI**

Die PKI (Public Key Infrastruktur) dient grundsätzlich dazu, Zollkunden, die mit dem Zoll elektronisch kommunizieren, zu authentisieren (ist der Meldungsabsender wirklich der, der er angibt zu sein?) und zu autorisieren (hat der Meldungsabsender die benötigten Berechtigungen?).

Mit dem Zertifikat können die mit den Frachtapplikationen des Zolls (u.a. e-dec / NCTS) ausgetauschten Meldungen digital signiert und verschlüsselt werden.

# <span id="page-1-1"></span>**1.1 Kommunikationsdaten-Set**

Die Grundlage für die Kommunikation ist das Kommunikationsdaten-Set. Dieses besteht aus folgenden Feldern (eine Abbildung der Bildschirmoberfläche ist in [Ziffer 2.1](#page-3-2) ersichtlich):

• Bezeichnung des Kommunikationsdaten-Sets

(z.B. Name des Unternehmens); die Bezeichnung wird auf ihre Einmaligkeit überprüft.

• Zertifikat-Mail<sup>1</sup>

<span id="page-1-2"></span>Auf diese Adresse wird das Zertifikat ausgestellt; diese Email-Adresse wird auf ihre Einmaligkeit überprüft.

• Empfänger-Mail (Produktion)<sup>[1](#page-1-2)</sup>

Bei der Kommunikation via Email geht die Antwort der Frachtapplikation an diese Adresse. Diese Email-Adresse wird auf ihre Einmaligkeit überprüft.

Kommuniziert der Zollkunde via Webservice mit den Frachtapplikationen, erhält er asynchrone Meldungen an diese Adresse. (Zu diesen gehört z.B. die Meldung von edec Export kurz bevor eine nicht ZV-Zollanmeldung unbenutzt nach 30 Tagen gelöscht wird)

• Empfänger-Testmail<sup>[1](#page-1-2)</sup>

Dito "Empfänger–Mail (Produktion)", einfach für die Testumgebung; diese Email-Adresse wird auf ihre Einmaligkeit überprüft.

• Sender-Mail (Produktion)<sup>[1](#page-1-2)</sup>

Bei der Kommunikation via Email mit einer Frachtapplikation authentisiert diese den Kunden anhand dieser Adresse. D.h. der Zollkunde muss seine Meldung zwingend ab dieser Email-Adresse senden; diese Email-Adresse wird auf ihre Einmaligkeit überprüft.

Sender-Testma[il](#page-1-2)<sup>1</sup>

Dito "Sender-Mail (Produktion)", einfach für die Testumgebung; diese Email-Adresse wird auf ihre Einmaligkeit überprüft.

• Verantwortliche Person Zertifikate

<sup>1</sup> Bitte beachten Sie, dass es sich bei allen Mail-Adressen um allgemeine Adressen (z.B. Firmenzentrale) handeln muss. Um die Erreichbarkeit zu garantieren sollten keine persönlichen Mail-Adressen erfasst werden.

Es muss eine 'verantwortliche Person Zertifikate' (Benutzer ZKV) erfasst werden. An die Email-Adresse dieser Person werden z.B. die Erinnerungs-Mails (bei Ablauf des Zertifikats) oder die Informationen bezüglich dem Download des Zertifikats gesendet.

**Sonderzeichen:** Sowohl in der Bezeichnung des Kommunikationsdaten-Sets als auch in den anzugebenden Email-Adressen sind keine Sonderzeichen erlaubt.

# <span id="page-2-0"></span>**1.2 Zertifikat**

Für die Kommunikation mit den Frachtapplikationen brauchen Sie ein Zollkunden-Zertifikat und einen Private Key (PKCS12 File). Dieses Zertifikat müssen Sie über die Zollkundenverwaltung beantragen. Es wird von der Certificate Authority (CA) "AdminCA-CD-T01" ausgestellt.

Folgende Begriffe umschreiben das Zertifikatswesen:

Authentisieren: Die Nachricht stammt von einer bestimmten Adresse.

Signieren: Die Datei erhält eine digitale "Unterschrift", die bestätigt, dass die Datei vom Absender stammt und auf dem Weg vom Absender zum Empfänger nicht verändert wurde.

Signiert wird mit dem Private Key. Die Signaturprüfung erfolgt mit dem Public Key.

Verschlüsseln: Die Datei wird in eine Art Geheimsprache übersetzt, die nur der Empfänger "lesbar" machen kann. So kann keine Drittperson vertrauliche Daten einsehen.

Verschlüsselt wird mit dem Public Key. Die Entschlüsselung erfolgt mit dem Private Key.

Public Key: Der Public Key ist, wie der Name schon sagt, öffentlich und kann von jedermann benutzt werden. Er dient einerseits zum Verschlüsseln von Nachrichten, anderseits zum Überprüfen der digitalen Signatur einer Nachricht.

Den Public Key von e-dec z.B. können Sie auf **EDEC** (Direkter Link = Digitale Signatur und [Verschlüsselung \(admin.ch\)](https://www.bazg.admin.ch/bazg/de/home/zollanmeldung/anmeldung-firmen/spezifikationen-e-dec/digitale-signatur-und-verschluesselung.html) herunterladen.

Private Key: Der Private Key ist, wie es der Name schon sagt, privat, d.h. nur seinem Besitzer bekannt. Er dient einerseits zum Entschlüsseln einer Nachricht, anderseits zum Erstellen der digitalen Signatur.

Der Private Key ist in der P12-Datei enthalten, die Sie vom Zoll erhalten.

P12-Datei: Die P12-Datei beinhaltet einerseits den Private Key des Zollkunden, anderseits aber auch das Zertifikat des Zoll / BIT sowie das Zertifikat der Zertifizierungsstelle, der Zoll / BIT unterstellt sind. Das Zertifikat bestätigt dem Zollkunden und dem Zoll, dass der verwendete Private Key vertrauenswürdig ist. Die P12-Datei enthält zudem Angaben über den Zollkunden und ist passwortgeschützt.

Rootzertifikat: Ein Rootzertifikat ist das oberste Zertifikat im Verzeichnisbaum. Damit Ihr Zertifikat vom Browser geprüft werden kann, muss dem Browser das verwendete Rootzertifikat der Zertifizierungsstelle bekannt sein. In den Trustlists von Microsoft sind diese Swiss Government PKI-Rootzertifikate enthalten. Bei den anderen Internetbrowsern kann die volle Funktion nicht garantiert werden.

Folgende Zertifikate müssten im Browser installiert sein / werden:

- Swiss Government Root CA II und CA III
- Swiss Government Regular CA01

Eine Anleitung zur Überprüfung und Installation der Root-Zertifikate finden Sie unter folgenden Pkt.: [Root-Zertifikat](#page-19-0)

## <span id="page-3-0"></span>**1.3 Zertifikatsverwendung**

Mit dem Projekt Zollkundenverwaltung wird für alle Systeme die an die ZKV angeschlossen werden (e-dec, NCTS etc.) das gleiche Zertifikat verwendet. Es wird auch keine Unterscheidung zwischen test- und produktiven Umgebungen gemacht, auch hier wird das gleiche Zertifikat verwendet.

Das Zertifikat wird je Unternehmen (UID) beantragt und ist nicht personenbezogen (nicht pro Benutzer).

## <span id="page-3-1"></span>**2 Kommunikationsdaten-Set verwalten**

## <span id="page-3-2"></span>**2.1 Neues Kommunikationsdaten-Set beantragen**

- 1. Loggen Sie sich in die Zollkundenverwaltung ein.
- 2. Gehen Sie zum Menüpunkt, Kommunikationsdaten'.

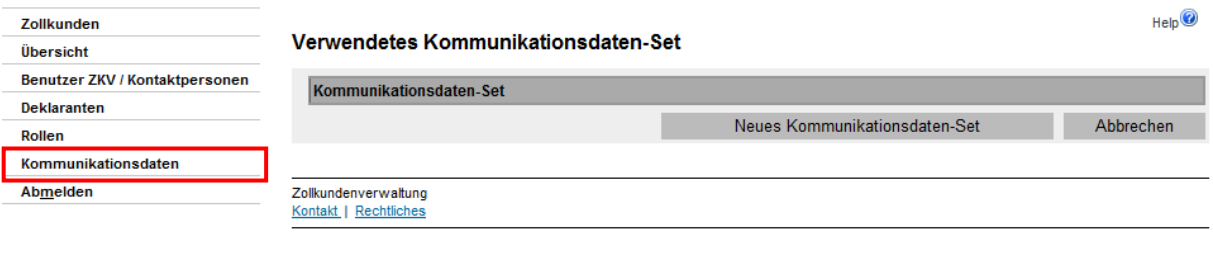

3. Betätigen Sie den Button .

4. Die ZKV zeigt die Eingabemaske für das neue Kommunikationsdaten-Set (Erläute-rungen zu den Feldern finden Sie unter [Pkt. 1.1.\)](#page-1-1).

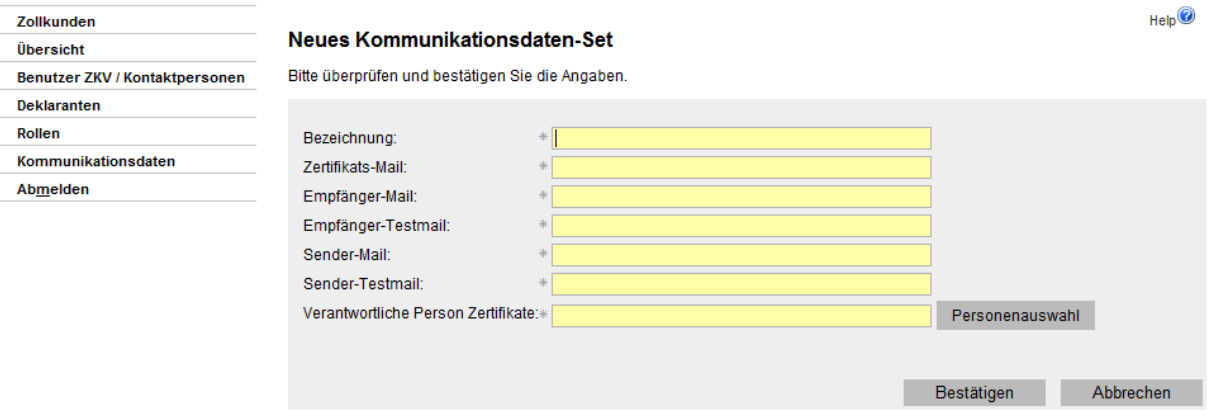

5. Füllen Sie alle Felder<sup>2</sup> aus:

Für die 'verantwortliche Person Zertifikate' klicken Sie auf das Symbol

Personenauswahl . Wählen Sie aus der Liste Ihrer Benutzer ZKV die gewünschte Person aus und klicken Sie auf den Pfeil **Der neben dem gewünschten Namen.** 

Falls die gewünschte Person nicht in der Liste auftaucht, müssen Sie diese zuerst im Menüpunkt ,Benutzer ZKV / Kontaktpersonen' als Benutzer ZKV erfassen (mehr zur Personenverwaltung siehe [Handbuch 5 Personendaten verwalten\).](https://www.bazg.admin.ch/bazg/de/home/zollanmeldung/anmeldung-firmen/zollkundenverwaltung-uid/handbuecher.html) Mails betreffend Bereitstellung und Ablauf des Zertifikates werden von der Applikation ZKV an diese Person gesendet.

- 6. Betätigen Sie in der Maske 'Neues Kommunikationsdaten-Set' den Button Bestätigen .
- 7. Die ZKV validiert und überprüft Ihre Angaben. Diese müssen einmalig sein, d.h. sie dürfen in keinem anderen Kommunikationsdaten-Set vorkommen. Sollte diese Bedingung nicht erfüllt sein, wird Ihnen eine entsprechende Fehlermeldung angezeigt.

Sofern alles in Ordnung ist, wird Ihnen das Kommunikationsdaten-Set in einer Übersicht angezeigt.

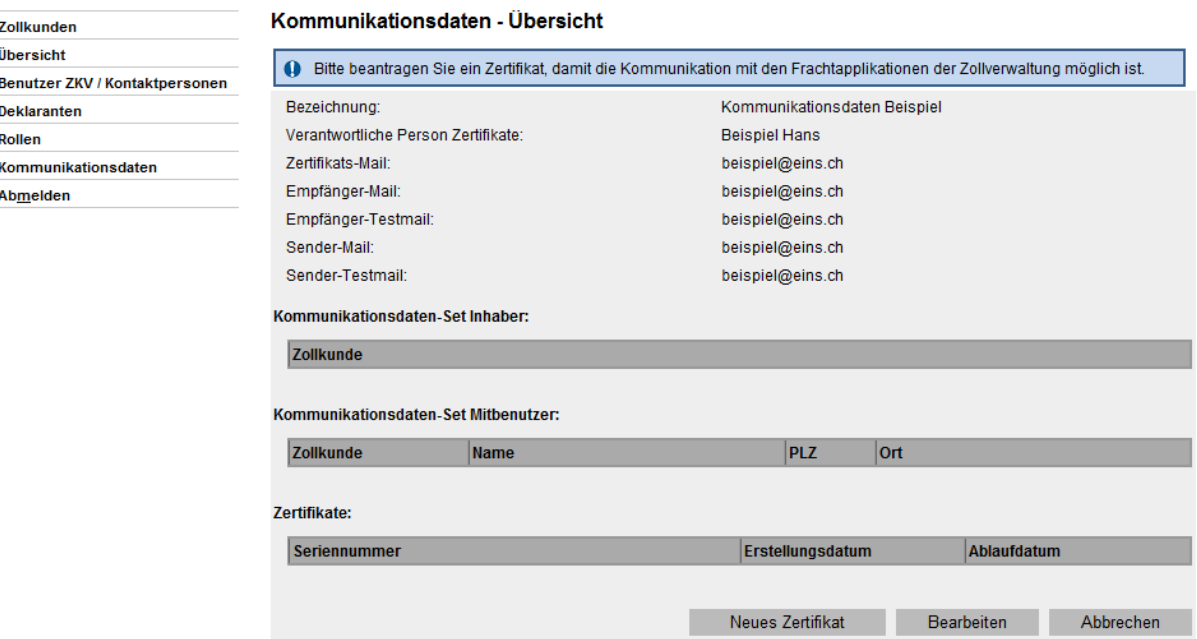

<sup>&</sup>lt;sup>2</sup> Bitte beachten Sie, dass es sich bei allen Mail-Adressen um allgemeine Adressen (z.B. Firmenzentrale) handeln muss. Um die Erreichbarkeit zu garantieren sollten keine persönlichen Mail-Adressen erfasst werden.

## <span id="page-5-0"></span>**2.2 Bestehendes Kommunikationsdaten-Set bearbeiten**

- 1. Loggen Sie sich in die Zollkundenverwaltung ein.
- 2. Gehen Sie zum Menüpunkt , Kommunikationsdaten'.

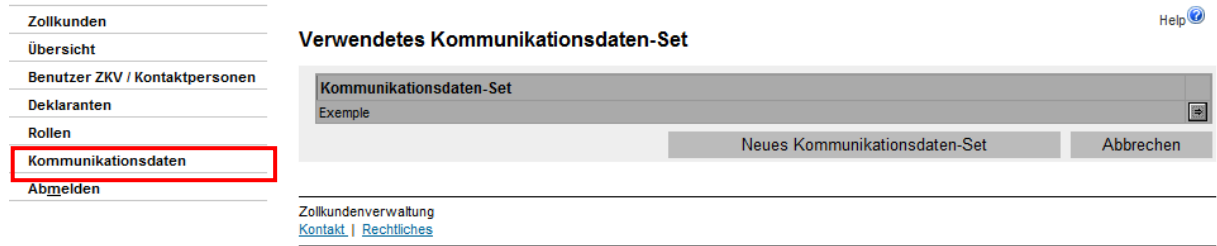

- 3. Betätigen Sie den Pfeil **Der neben dem Kommunikationsdaten-Set.**
- 4. Die ZKV zeigt die Kommunikationsdaten-Übersicht an.

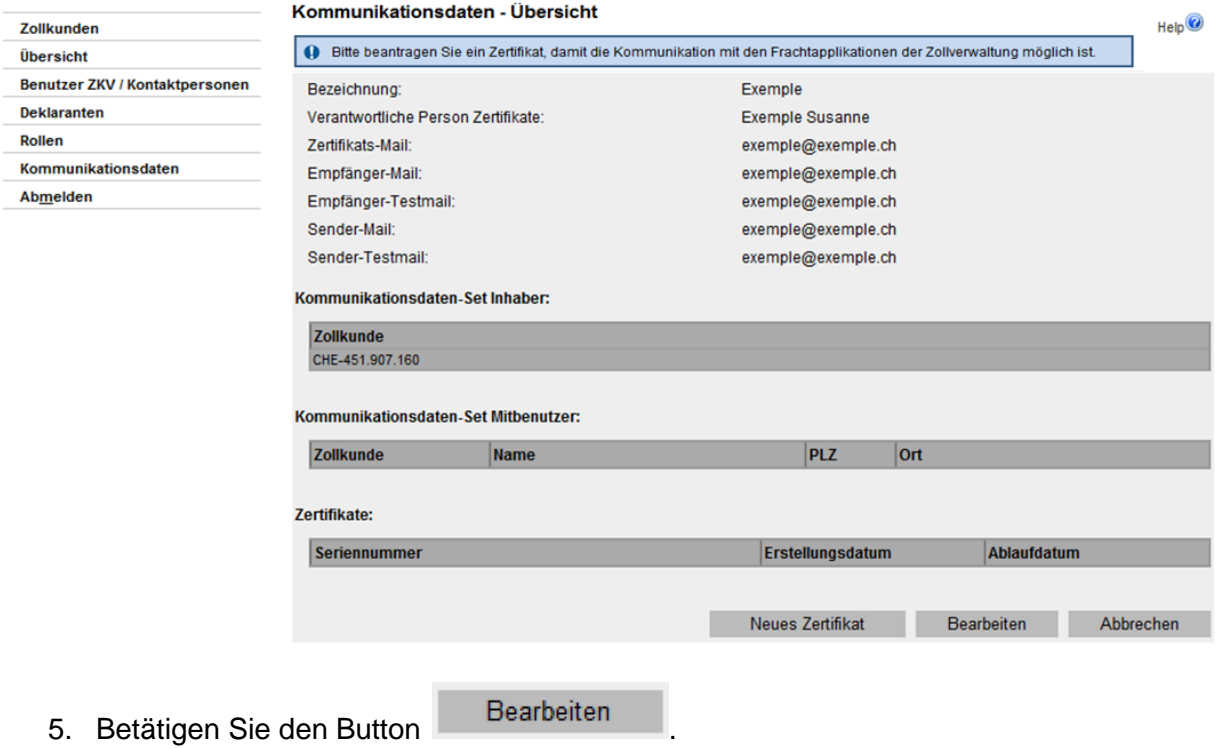

6. Die ZKV zeigt das Fenster zum Bearbeiten des Kommunikationsdaten-Sets an.

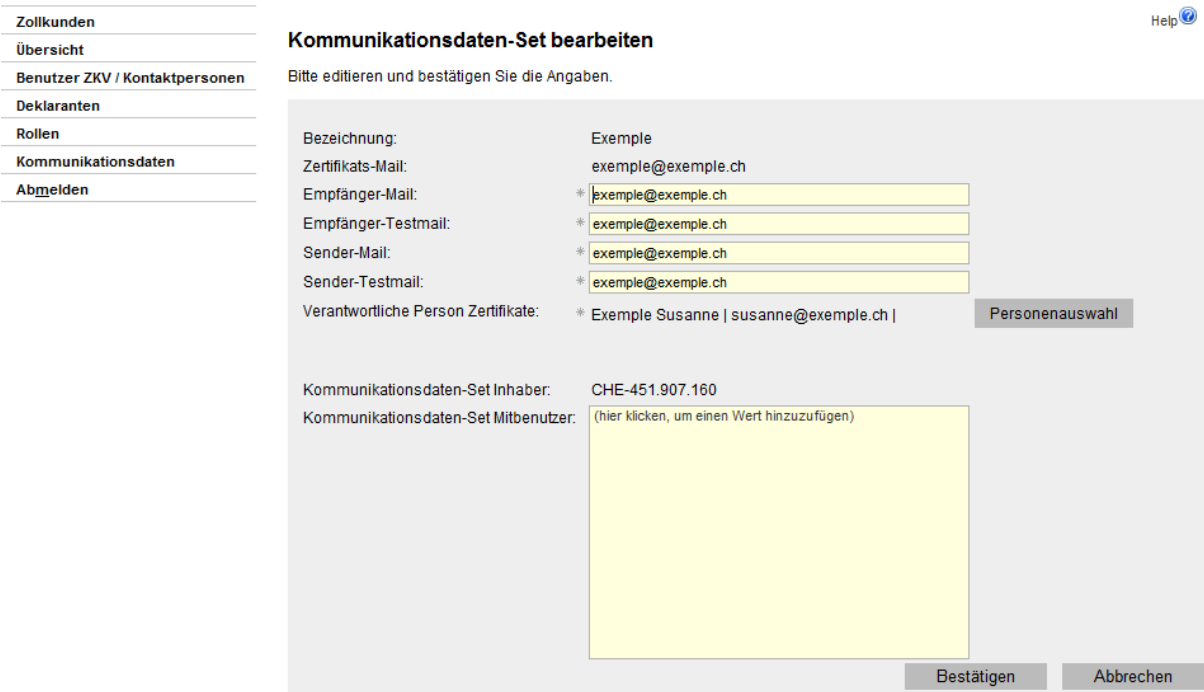

- 7. Nehmen Sie die notwendigen Anpassungen vor. Wenn Sie die Zertifikats-Mailadresse ändern wollen, wenden Sie sich bitte an das [Service Desk BAZG.](https://www.servicedesk.bazg.admin.ch/)
- 8. Schliessen Sie durch Klicken auf den Button Bestätigen ab.

9. Die ZKV prüft Ihre Eingabe. Es gelten grundsätzlich die gleichen Regeln wie beim erstmaligen Erstellen eines Kommunikationsdaten-Sets. D.h. die verwendeten Email-Adressen dürfen in keinem anderen Kommunikationsdaten-Set vorkommen. Sofern alles in Ordnung ist, wird eine Zusammenfassung der Änderungen angezeigt.

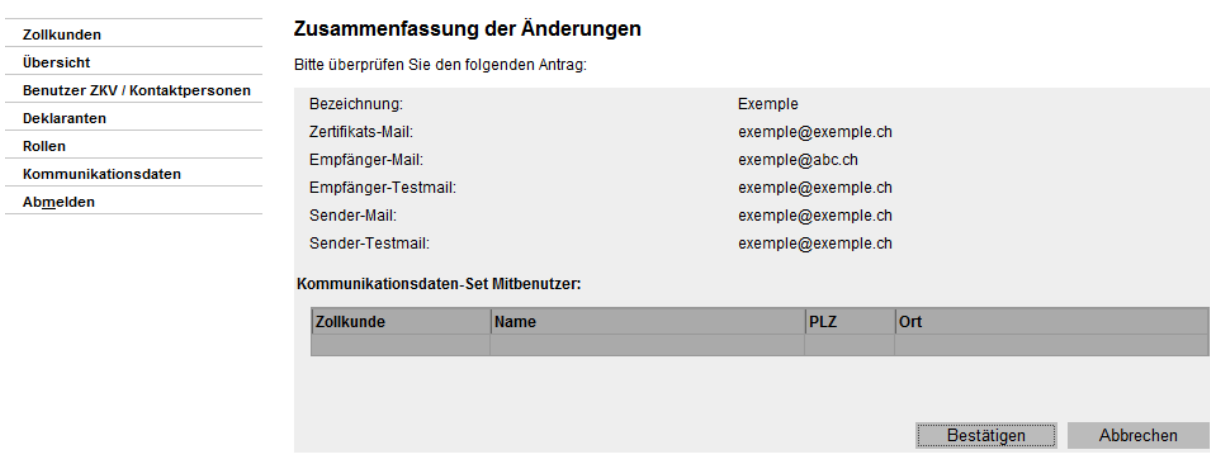

10. Hier haben Sie nochmals Gelegenheit die Änderungen zu überprüfen. Wenn Sie die Aktion abbrechen, wird Ihnen wieder das Fenster zum Bearbeiten des Kommunikationsdaten-Sets angezeigt (s. vorhergehende Ziff. 6). Wenn alle Änderungen richtig

sind, klicken Sie auf den Button und die neuen Angaben werden somit gespeichert.

## <span id="page-7-0"></span>**3 Kommunikationsdaten-Set mehrfach verwenden**

#### <span id="page-7-1"></span>**3.1 Bestehendes Kommunikationsdaten-Set einem Mitbenutzer zuweisen**

An einem Kommunikationsdaten-Set können mehrere Unternehmen zugewiesen werden.

Der Inhaber der Kommunikationsdaten kann die Liste der seinen Kommunikationsdaten "angehängten" UID's selbständig verwalten (Neue hinzufügen oder Bestehende entfernen).

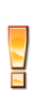

Der Mitbenutzer kann sich nicht selbständig den Kommunikationsdaten eines Kommunikationsdaten-Inhabers anschliessen, er kann sich jedoch selber von einem Kommunikationsdaten-Set wieder entfernen.

Wenn Sie an Ihr Kommunikationsdaten-Set andere UID's anschliessen (anhängen) wollen, müssen Sie folgenderweise vorgehen:

- 1. Loggen Sie sich in die Zollkundenverwaltung ein.
- 2. Gehen Sie zum Menüpunkt , Kommunikationsdaten'.

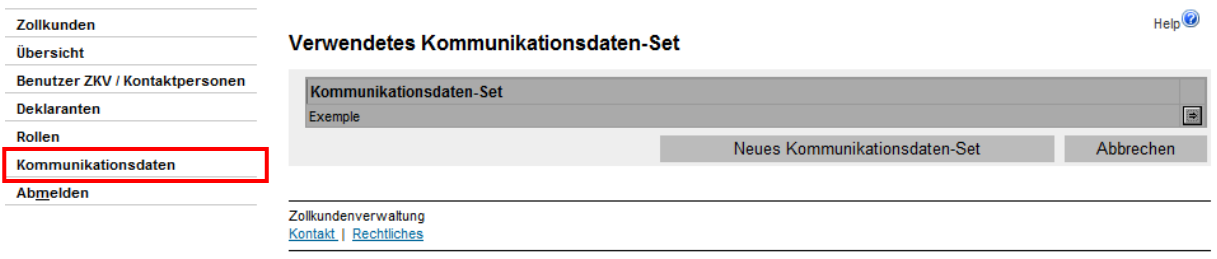

- 3. Betätigen Sie den Pfeil **D** neben dem Kommunikationsdaten-Set.
- 4. Die ZKV zeigt die Kommunikationsdaten-Übersicht an.

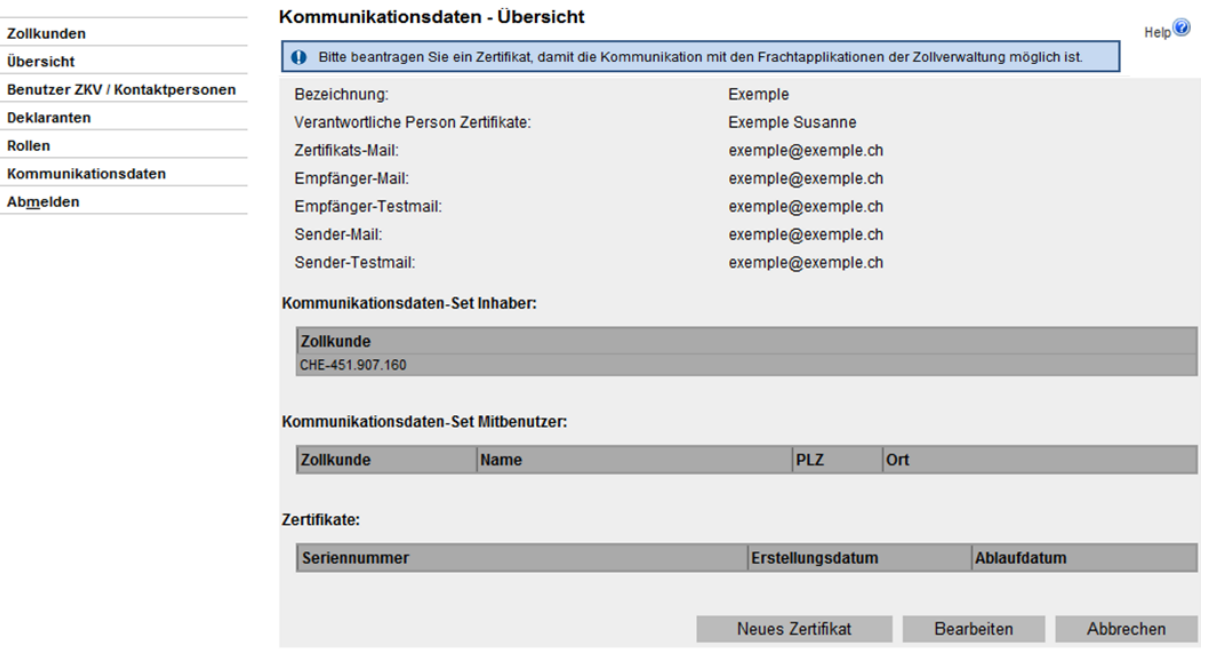

5. Betätigen Sie den Button Bearbeiten

6. Die ZKV zeigt das Fenster zum Bearbeiten des Kommunikationsdaten-Sets an. In der unteren Hälfte ist ein Feld zur Verwaltung der Kommunikationsdaten-Set Mitbenutzer.

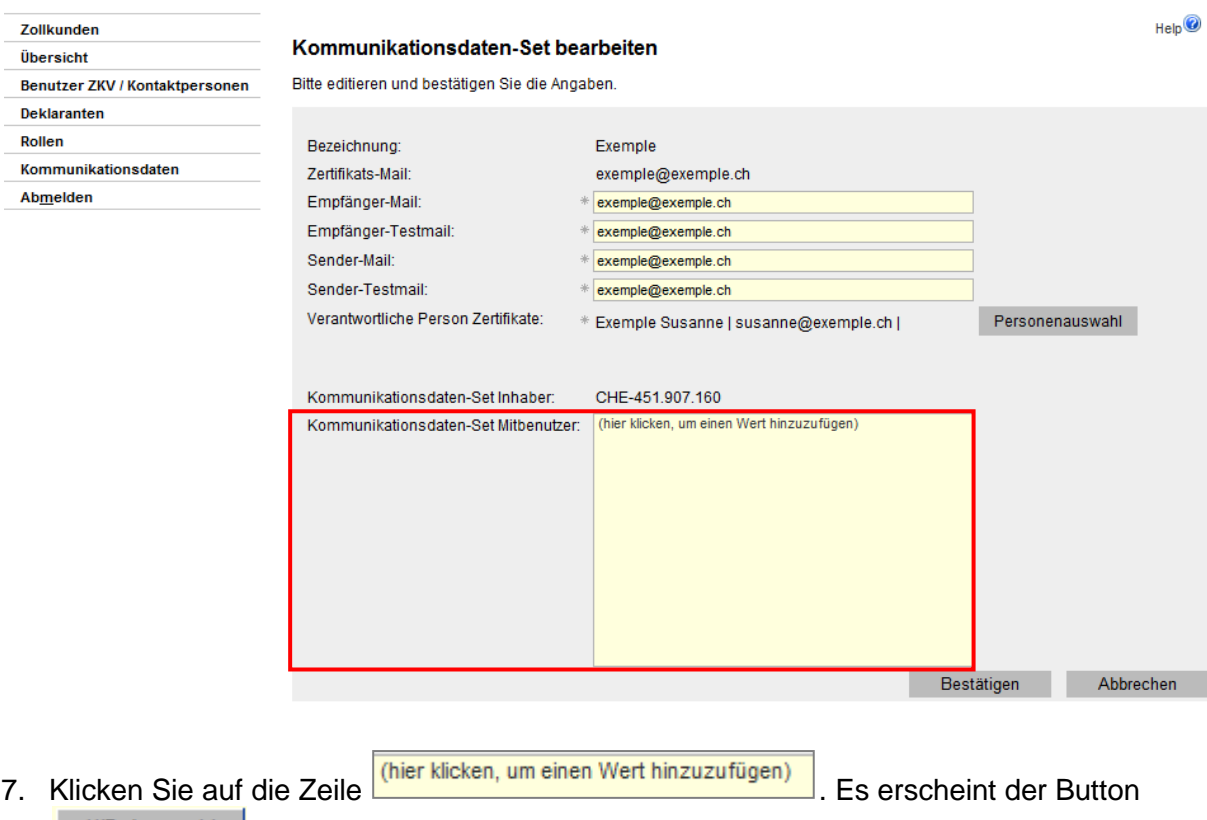

UID-Auswahl mittels welchem Sie zum Fenster "Wählen Sie einen Zollkunden aus gelangen.

8. Die ZKV zeigt das Fenster zur Auswahl der Zollkunden an:

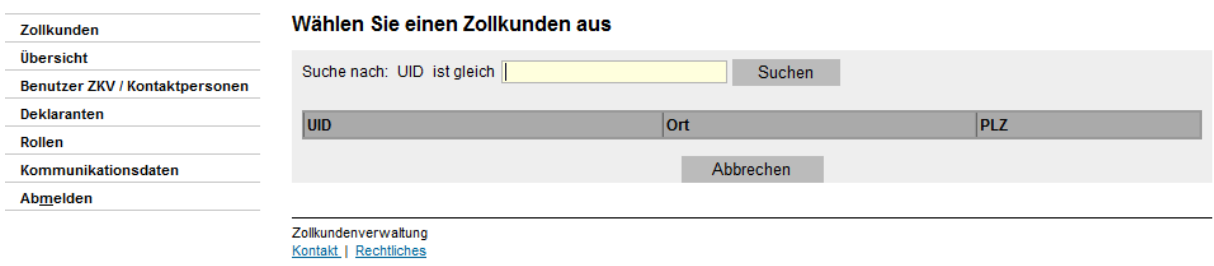

- 9. Geben Sie im Suchfeld die UID ein, welche Sie zu Ihrem Kommunikationsdaten-Set hinzufügen wollen (Format CHE-123.456.789, CHE123456789, 123.456.789, 123456789 möglich). Es können nur UID gefunden werden, welche bereits in der Applikation ZKV registriert sind.
- 10. Die ZKV zeigt Ihnen die gewünschte UID an:

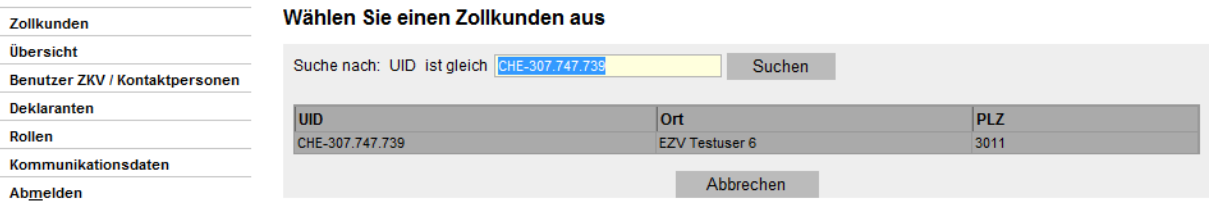

Verfügt die UID bereits über ein anderes Kommunikationsdaten-Set, erscheint eine Fehlermeldung. Soll diese UID dennoch zu Ihrem Kommunikationsdaten-Set hinzu gefügt werden, muss das Kommunikationsdaten-Set der UID zuerst gelöscht werden [\(s. Pkt.](#page-22-2)   $(5.2)$  $(5.2)$ .

Die UID ist schon zum anderen Kommunikationsdaten-Set zugewiesen

11. Ist die UID-Auswahl richtig, fügen Sie die UID mit einem Klick auf die Zeile Ihrem Kommunikationsdaten-Set hinzu.

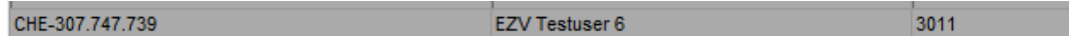

12. ZKV zeigt nun das Kommunikationsdaten-Set mit der neu hinzugefügten UID an. Mit

dem Anklicken des Buttons Bestätigen werden diese Angaben gespeichert. Brechen Sie die Aktion ab, wird die neu zu Ihrem Kommunikationsdaten-Set hinzugefügte UID nicht bei Ihrem Kommunikationsdaten-Set gespeichert.

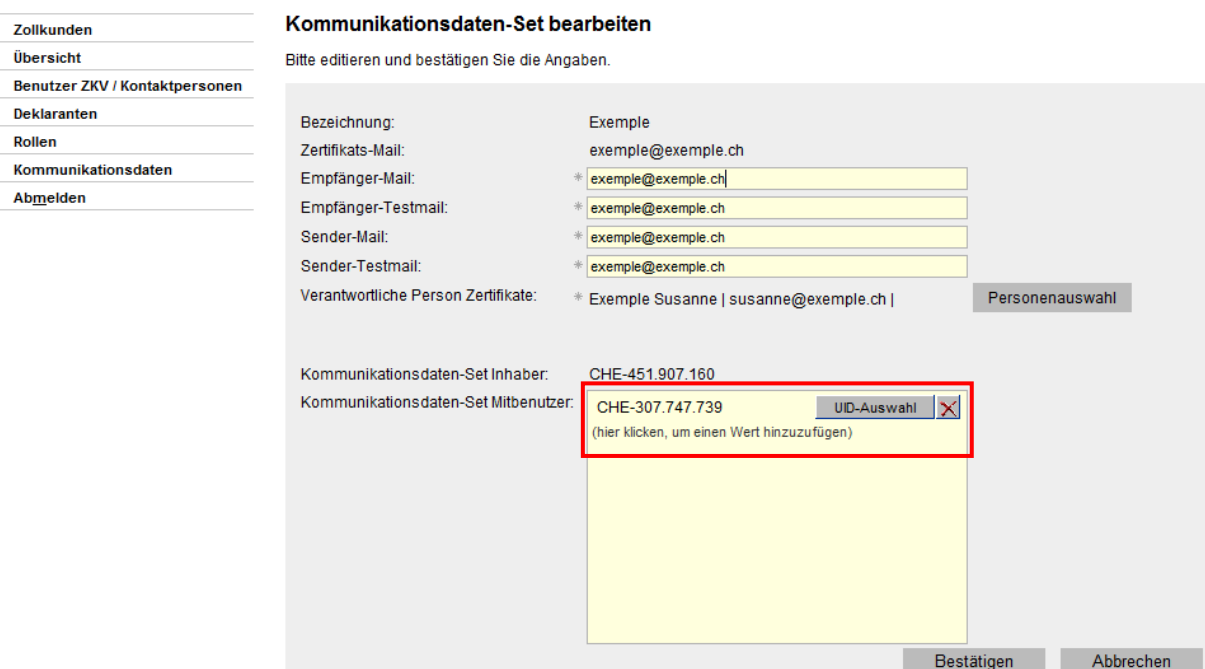

13. Wenn sich der Benutzer ZKV der UID, welche Ihr Kommunikationsdaten-Set mitbenutzt, in ZKV einloggt, wird er folgende Angaben zu Ihrem Kommunikationsdaten-Set (Inhaber) sehen.

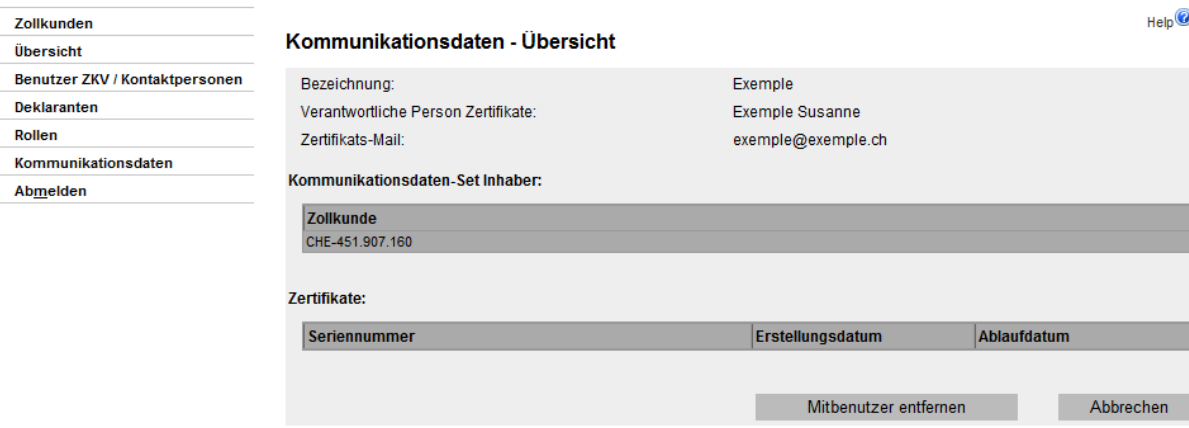

**DIV OF** 

Ihr Mitbenutzer wird die Möglichkeit haben, sich selber von Ihrem Kommunikationsdaten-Set wieder zu entfernen [s. Pkt.3.3.](#page-12-0)

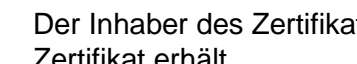

Der Inhaber des Zertifikates ist dafür verantwortlich, dass die der Mitbenutzer das Zertifikat erhält.

## <span id="page-11-0"></span>**3.2 Inhaber entfernt Kommunikationsdaten-Set-Mitbenutzer**

Wenn Sie einen Mitbenutzer von Ihrem Kommunikationsdaten-Set entfernen wollen, müssen Sie folgenderweise vorgehen:

- 1. Loggen Sie sich in die Zollkundenverwaltung ein.
- 2. Gehen Sie zum Menüpunkt, Kommunikationsdaten'.

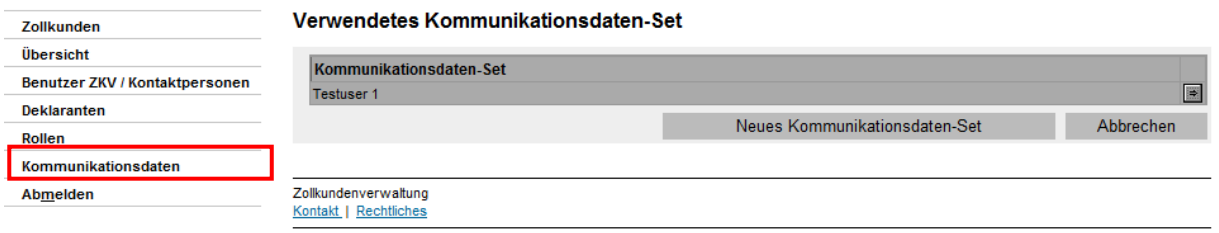

- 3. Betätigen Sie den Pfeil **auf neben dem Kommunikationsdaten-Set.**
- 4. Die ZKV zeigt die Kommunikationsdaten-Übersicht an.

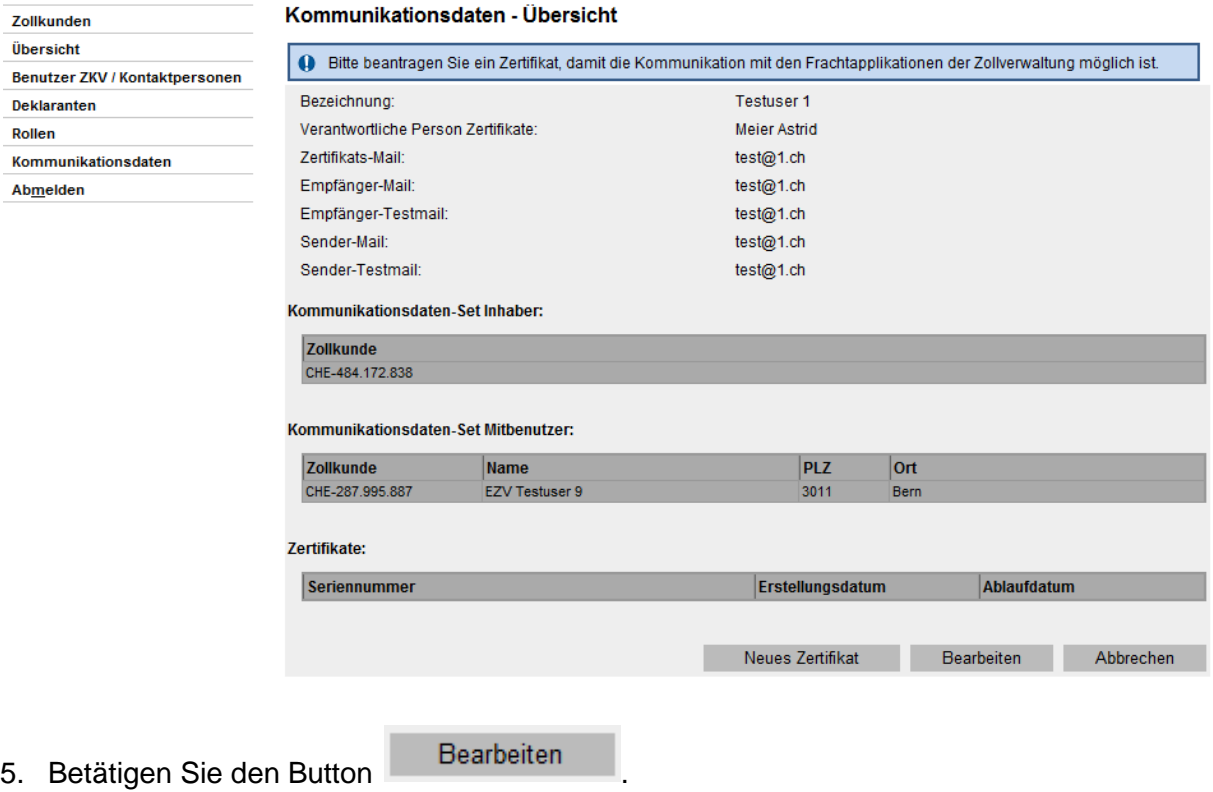

6. Die ZKV zeigt das Fenster zum Bearbeiten des Kommunikationsdaten-Sets an. In der unteren Hälfte ist ein Feld zur Verwaltung der Kommunikationsdaten-Set Mitbenutzer.

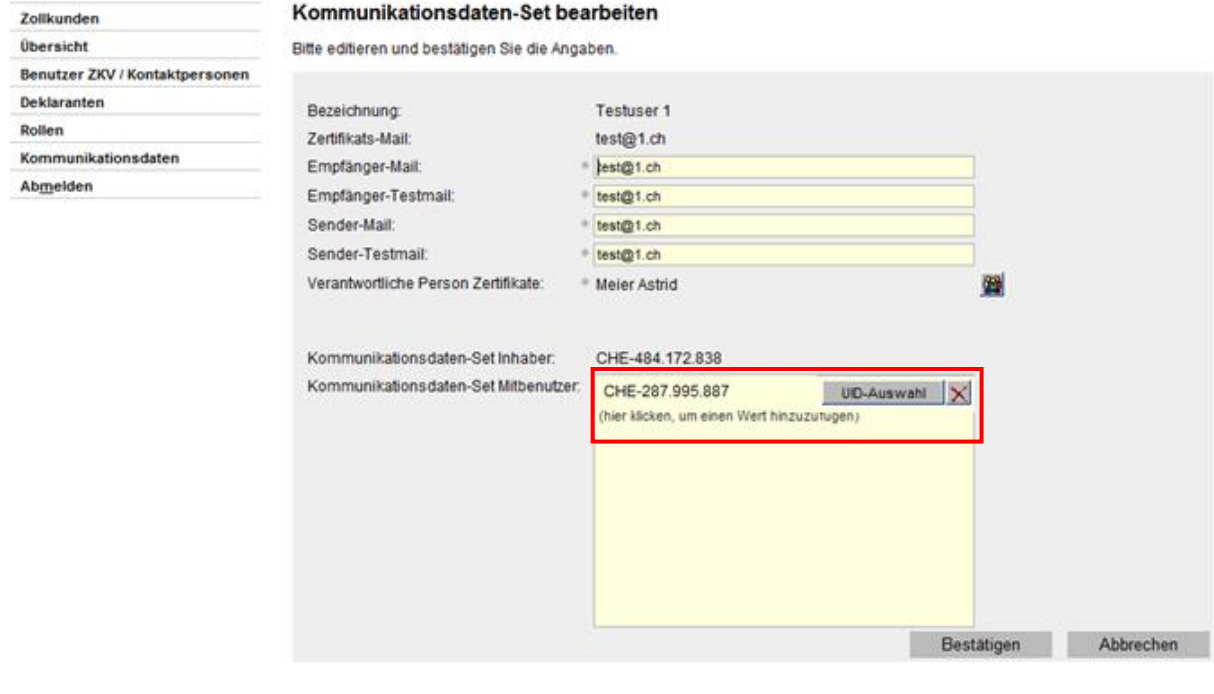

7. Durch das Anklicken des Buttons  $\vert\mathbf{X}\vert$  wird die UID aus Ihrer Liste mit den Kommunikationsdaten-Set Mitbenutzern entfernt. Anschliessend muss die Änderung mit dem

Button Bestätigen bestätigt werden.

Wenn Sie die Aktion Abbrechen, wird die Löschung der UID aus Ihrer Liste nicht gespeichert.

## <span id="page-12-0"></span>**3.3 Mitbenutzer entfernt das zugewiesene Kommunikationsdaten-Set**

Wenn Ihre UID an einem Kommunikationsdaten-Set einer anderen UID angeschlossen ist, haben Sie die Möglichkeit dieses Set selber von Ihrer UID zu entfernen.

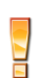

Es ist aber nicht möglich, dass Sie Ihre UID selber an einem Kommunikationsdaten-Set einer anderen UID anschliessen. Dies muss der Benutzer ZKV der UID, Kommu-nikationsdaten-Set Inhaberin, vornehmen [\(s. Pkt. 3.1\)](#page-7-1).

Um ein Ihrer UID zugewiesenes Kommunikationsdaten-Set zu entfernen, müssen Sie folgendermassen vorgehen:

- 1. Loggen Sie sich in die Zollkundenverwaltung ein.
- 2. Gehen Sie zum Menüpunkt ,Kommunikationsdaten'.

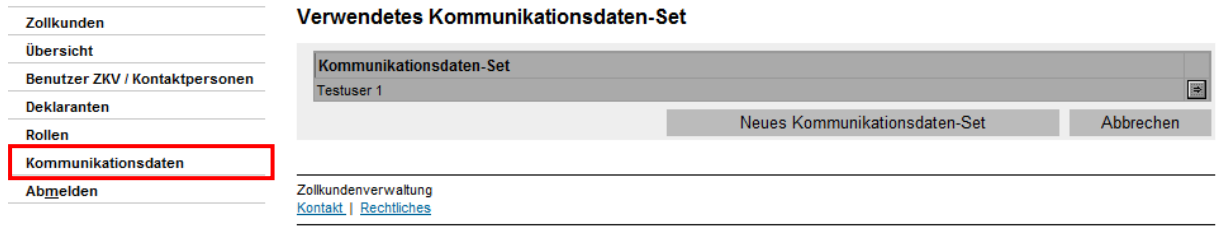

- 3. Betätigen Sie den Pfeil **Der neben dem Kommunikationsdaten-Set.**
- 4. Die ZKV zeigt die Kommunikationsdaten-Übersicht an.

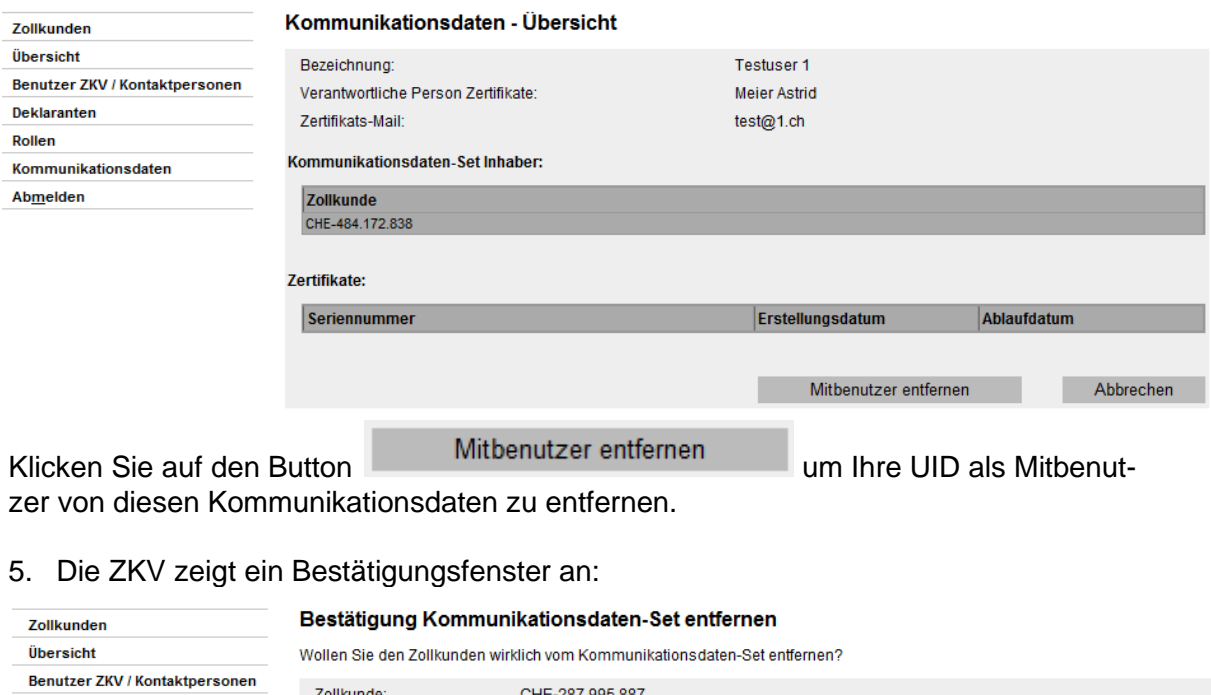

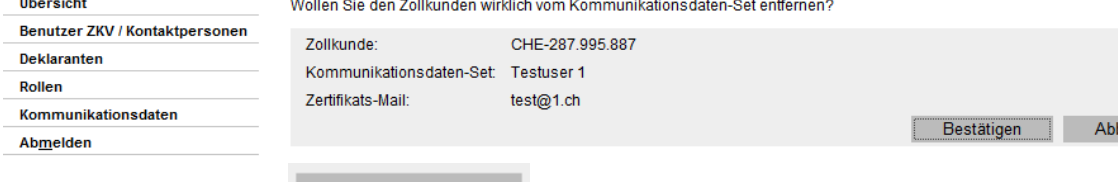

Wenn Sie den Button der Bestätigen drücken, werden die Angaben gespeichert und Ihre UID ist nun nicht mehr Mitbenutzer eines Kommunikationsdaten-Sets. Brechen Sie die Aktion ab, bleiben Ihre Kommunikationsdaten unverändert.

Entfernt sich ein Kd-S Mitbenutzer aus Versehen vom Kommunikationsdaten-Set, kann die entfernte UID frühestens nach 24 Stunden wieder diesem Kommunikationsdaten-Set zugewiesen werden.

rechen

## <span id="page-14-0"></span>**4 Zertifikat**

## <span id="page-14-1"></span>**4.1 Neues Zertifikat beantragen**

Damit Sie ein neues Zertifikat beantragen können, müssen Sie ein Kommunikationsdaten-Set besitzen. Im Kommunikationsdaten-Set können mehrere gültige Zertifikate vorhanden sein. Z.B. werden Sie üblicherweise das Nachfolgezertifikat bereits ein paar Tage vor Ablauf des aktuell gültigen Zertifikats beantragen. Bis zu diesem Zeitpunkt werden beide Zertifikate gültig sein.

Damit die ZKV den Zertifikats-Antrag verarbeiten kann müssen Sie zudem mindestens eine Rolle besitzen. Bis dies der Fall ist, hält die ZKV den Zertifikatsantrag pendent.

Das Zertifikat beantragen Sie folgendermassen:

- 1. Loggen Sie sich in die Zollkundenverwaltung ein.
- 2. Gehen Sie zum Menüpunkt , Kommunikationsdaten'.

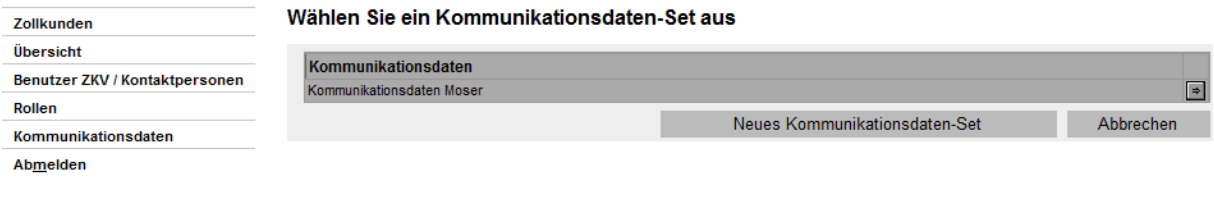

- 3. Betätigen Sie den Pfeil **auf neben dem Kommunikationsdaten-Set.**
- 4. Die ZKV zeigt die Kommunikationsdaten-Übersicht an.

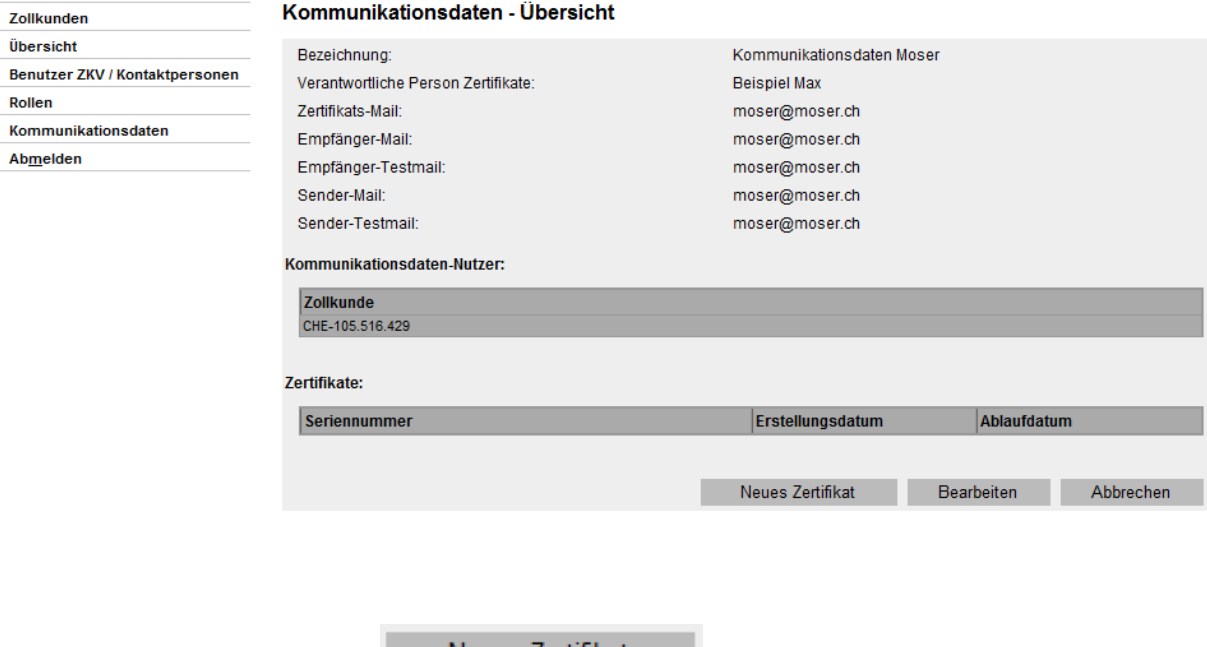

- 5. Betätigen Sie den Button **Neues Zertifikat**
- 6. Die ZKV zeigt den Zertifikat-Registrierungsantrag an.

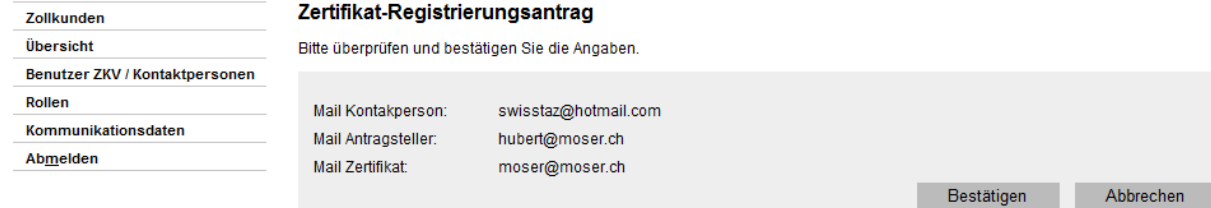

7. Überprüfen Sie die angezeigten Angaben.

Mail Kontaktperson' (= verantwortliche Person Zertifikate) ist die Mail-Adresse, an welche die ZKV die Bestätigungs- und Passwort-Email senden wird.

- a) Stimmen die Angaben, betätigen Sie den Button ... Bestätigen ... (Weiter bei 8.)
- b) Stimmen die Angaben nicht, betätigen Sie den Button .

Die Angaben können Sie anschliessend folgendermassen korrigieren:

- Anpassen der E-Mail-Adressen der Kontaktperson resp. des Antragstellers gem. Beschreibung im [Benutzerhandbuch "5. Personendaten verwalten"](https://www.bazg.admin.ch/bazg/de/home/zollanmeldung/anmeldung-firmen/zollkundenverwaltung-uid/handbuecher.html)

oder

- Ändern der verantwortlichen Person Zertifikate' [\(Ziffer 2.2\)](#page-5-0). Die Änderung der Zertifikats-Email kann nur über das [Service Desk BAZG](https://www.servicedesk.bazg.admin.ch/) beantragt werden.

Das Zertifikat müssen Sie danach erneut beantragen.

8. Die ZKV zeigt die Bestätigung des Zertifikatsantrags an. Sobald das Zertifikat verfügbar ist, erhalten Sie («verantwortliche Person Zertifikate») eine E-Mail mit dem Zertifikatspasswort.

Bis das Zertifikat zum Download bereitsteht, kann es zwischen 1 und 24 Stunden dauern.

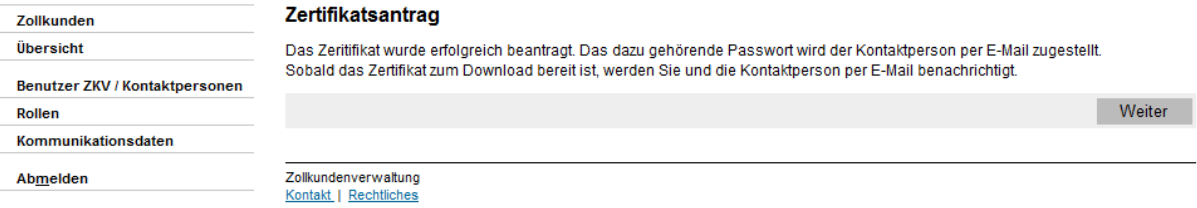

## <span id="page-16-0"></span>**4.2 Zertifikat herunterladen und installieren**

Wenn die 'verantwortliche Person Zertifikate' das Mail mit dem Zertifikatspasswort erhalten hat, können Sie das Zertifikat herunterladen und in Ihrem Internetbrowser oder Software installieren:

- 1. Loggen Sie sich in die Zollkundenverwaltung ein.
- 2. Gehen Sie zum Menüpunkt, Kommunikationsdaten'.

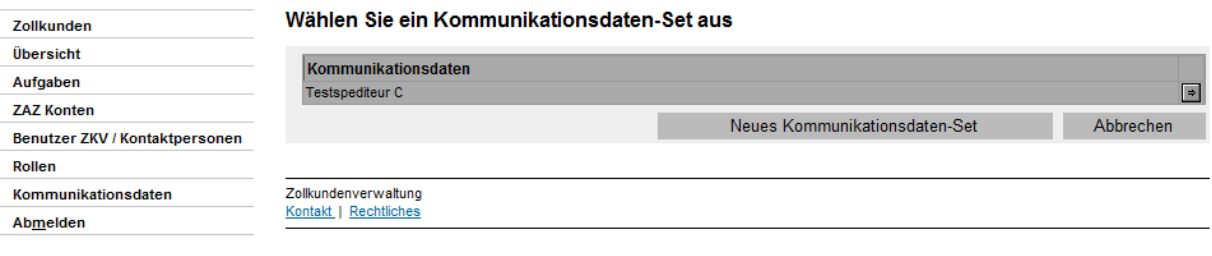

- 3. Betätigen Sie den Pfeil **auf neben dem Kommunikationsdaten-Set.**
- 4. ZKV zeigt die Kommunikationsdaten-Übersicht an. Dort sehen Sie alle aktuell zu diesem Kommunikationsdaten-Set gültigen Zertifikate.

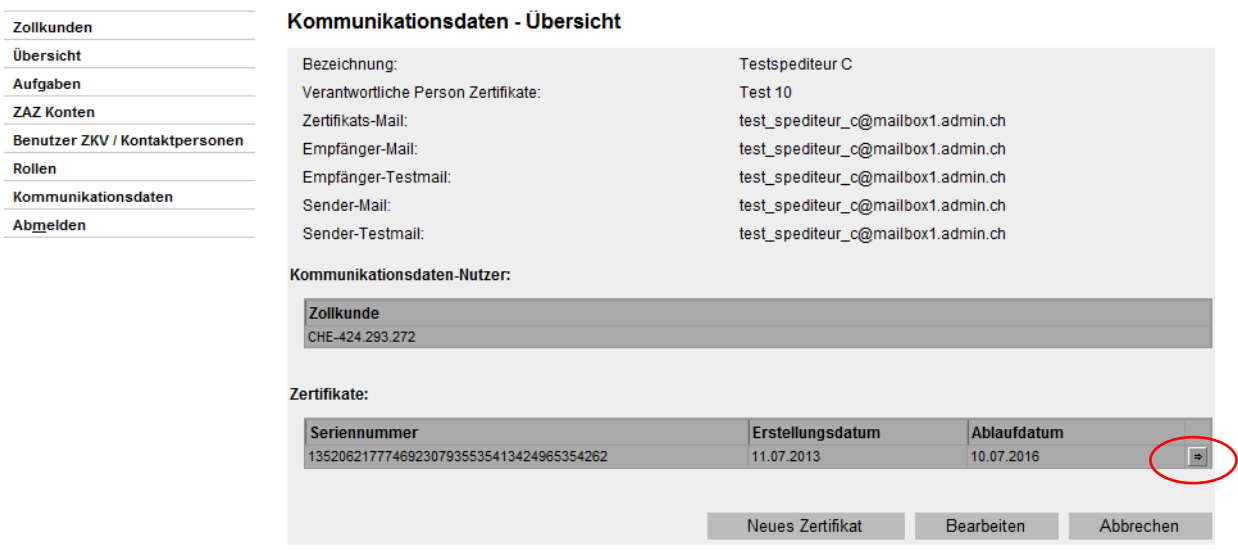

- 5. Betätigen Sie den Pfeil **E**neben dem herunterzuladenden Zertifikat.
- 6. Die ZKV zeigt die Detailansicht des Zertifikats an.

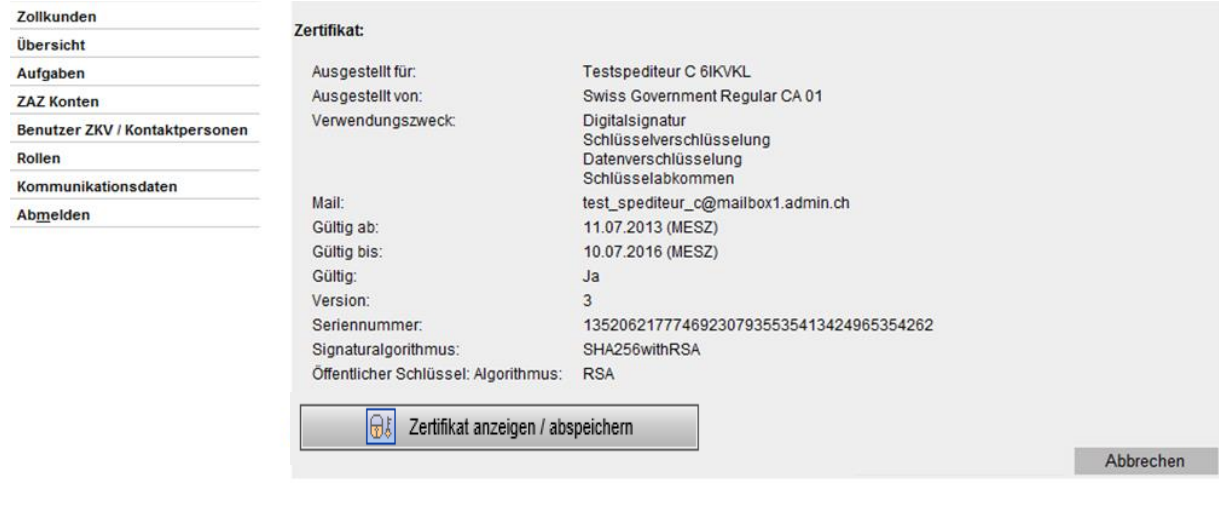

- 7. Um das Zertifikat herunterzuladen, betätigen Sie das Symbol **bat**
- 8. Die ZKV zeigt ein neues Fenster an, in dem Sie zwischen Zertifikat speichern und Zertifikat öffnen wählen können.

Mit der Funktion "Öffnen" wird direkt das Fenster geöffnet in dem Sie durch die Installation des Zertifikats in Ihrem Internetbrowser geleitet werden. Mit der Funktion "Speichern" können Sie das Zertifikat zuerst lokal abspeichern.

9. Wenn Sie ,öffnen' wählen, wird der Zertifikats-Assistent Ihres Internet-Browsers aktiviert. Folgen Sie den Eingabeaufforderungen dieses Zertifikats-Assistenten.

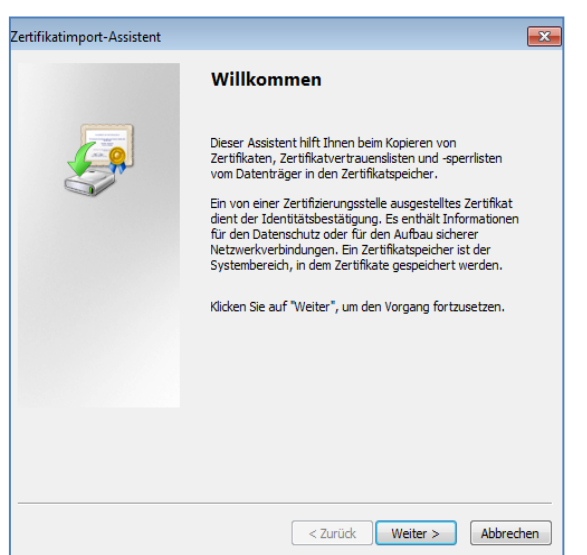

10. Der Zertifikatimport-Assistent wird das Kennwort für das Zertifikat (privaten Schlüssel) verlangen. Hierzu benötigen Sie das Mail mit dem Zertifikatspasswort, welches die 'verantwortliche Person Zertifikate' nach der Zertifikatsbeantragung erhalten hat.

**DIVA** 

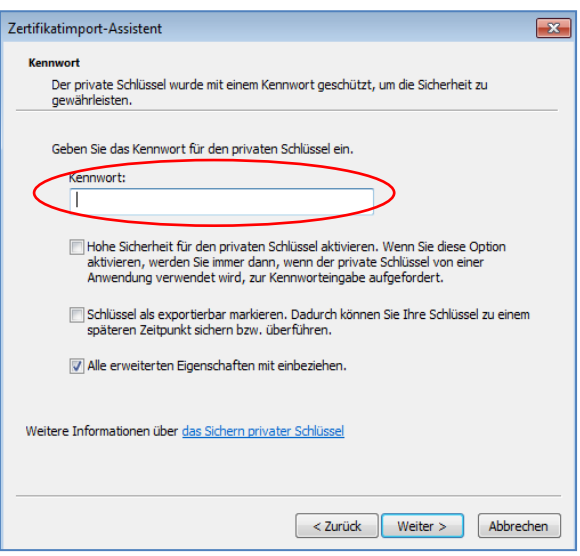

11. Folgen Sie den restlichen Anweisungen des Zertifikatimport-Assistenten.

Sollte die Installation des Zertifikates nicht möglich sein, könnte es daran liegen, dass bei Ihrem Internetbrowser die [Rootzertifikate](#page-19-0) Swiss Government Root CA II und Swiss Government Regular CA01 noch nicht vorhanden sind.

# <span id="page-19-0"></span>**4.3 Root-Zertifikat**

## Die Dateien finden Sie unter:

[Swiss Government Root CA I \(admin.ch\),](https://www.bit.admin.ch/bit/de/home/themen/swiss-government-pki/certificate-service-provider-csp/rootzertifikate/swiss-government-root-ca-i.html) [Swiss Government Root CA II \(admin.ch\)](https://www.bit.admin.ch/bit/de/home/themen/swiss-government-pki/certificate-service-provider-csp/rootzertifikate/swiss-government-root-ca-ii.html) und [Swiss Government Root CA III](https://www.bit.admin.ch/dam/bit/de/dokumente/SwissGov-PKI-V2/Root-Zertifikate/swiss_government_root_ca-iii/swiss_governmentrootcaiii.cer.download.cer/swiss_governmentrootcaiii.cer)

1. Klicken Sie auf den Link des zu installierenden Zertifikats.

Bundesamt für Informatik und Telekommunikation BIT > Themen > Swiss Government PKI > Certificate Service Provider (CSP) > Root Zertifikate > Swiss Government Root

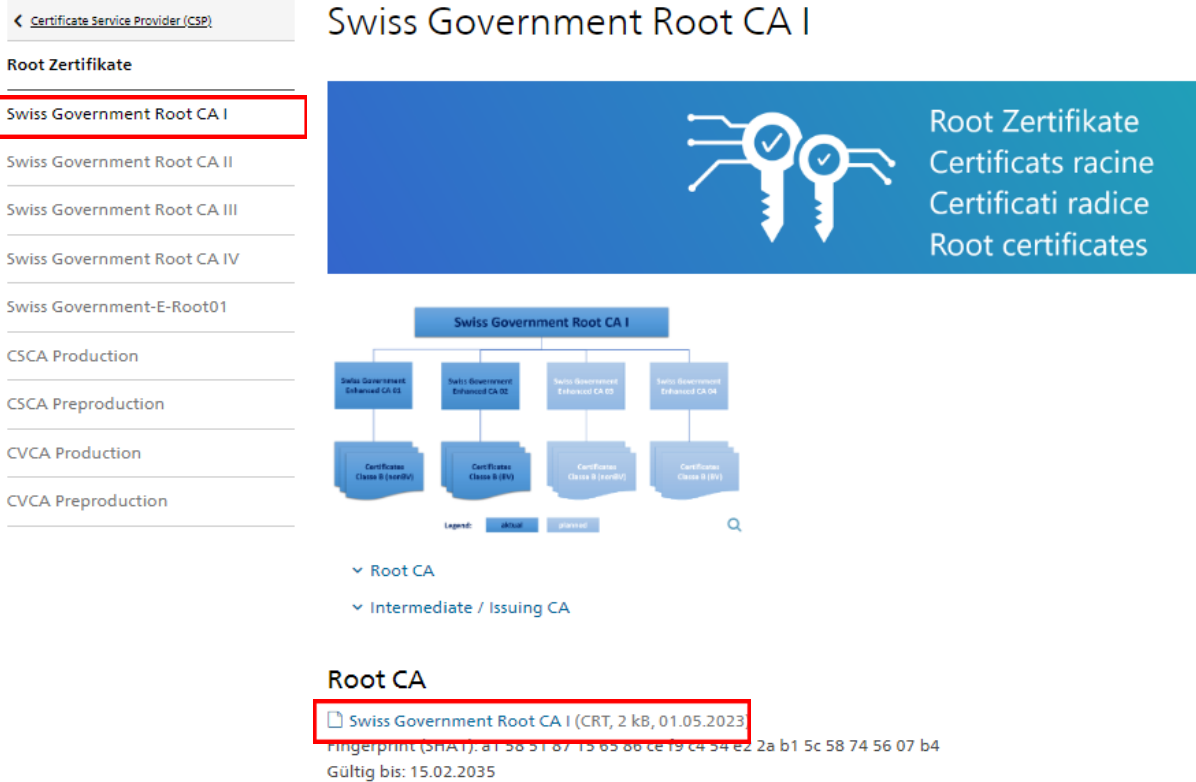

#### Intermediate / Issuing CA

Swiss Government Enhanced CA 01 (CRT, 2 kB, 30.06.2011) Fingerprint (SHA1): 36 41 f4 91 5e 39 82 a5 9e 34 d0 e7 c6 bd 72 7c 0b c2 17 66 Gültig bis: 01.04.2025

Swiss Government Enhanced CA 02 (CER, 2 kB, 03.09.2014) Fingerprint (SHA1): 72 14 77 cf 4c 78 4b a3 44 07 f6 ec 55 bd b0 5a db c3 1b a2 Gültig bis: 28.05.2030

Bundesamt für Informatik und Telekommunikation BIT > Themen > Swiss Government PKI > Certificate Service Provider (CSP) > Root Zertifikate > Swiss Government Root CA II A Swiss Government Root CA II  $\zeta$  Certificate Service Provider (CSP) **Root Zertifikate** Swiss Government Root CA I Root Zertifikate Certificats racine Swiss Government Root CA II Certificati radice Swiss Government Root CA III Root certificates Swiss Government Root CA IV Swiss Government-E-Root01 **Swiss Government Root CA II CSCA Production CSCA Preproduction** Swiss Government<br>Regular CA 01 **CVCA Production CVCA Preproduction**  $\alpha$  $\times$  Root CA v Intermediate / Issuing CA **Root CA** Swiss Government Root CA II (CRT, 2 kB, 01.05.2023) Fingerprint (SHA1): c7 f7 cb e2 02 36 66 f9 86 02 5d 4a 3e 31 3f 29 eb 0c 5b 38 Intermediate / Issuing CA Swiss Government Regular CA 01 (CER, 2 kB, 23.09.2011) Fingerprint (SHA-1): bb 85 9f 5c 90 7b 4a c9 6a 9e 2a 35 c1 3c f7</mark> 57 5a 06 0a ce 888  $\circledcirc$ 

Kontakte / Support / Standort und Situationsplan

 $\Omega$ 

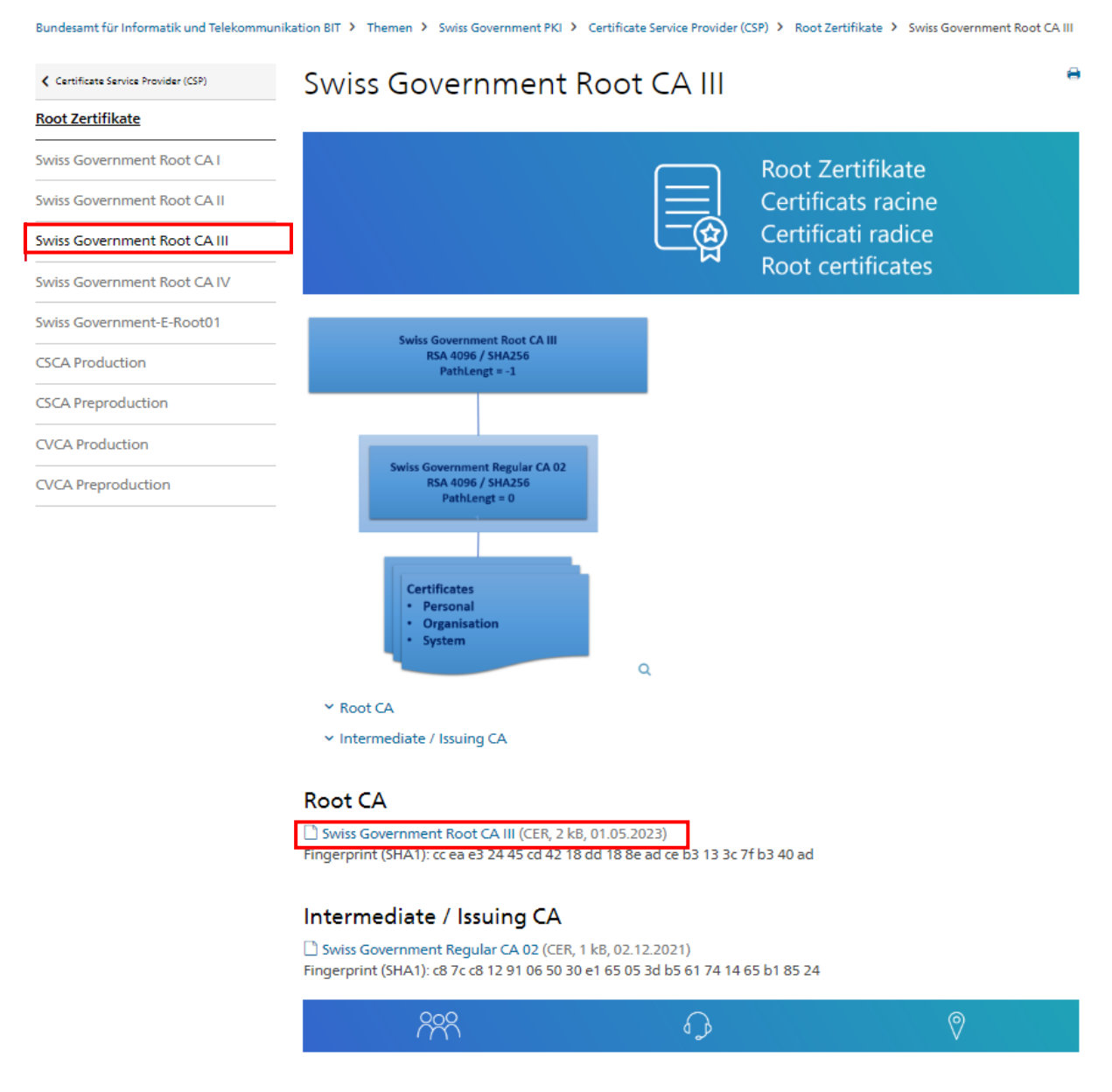

- 2. Der Internet Browser zeigt ein neues Fenster an, in dem Sie zwischen Zertifikat speichern und Zertifikat öffnen wählen können. Mit der Funktion "öffnen" wird ein neues Fenster geöffnet, in dem Sie durch die Installation des Zertifikats in Ihrem Internetbrowser geleitet werden. Mit der Funktion "speichern" können Sie das Zertifikat zuerst lokal abspeichern.
- 3. Wenn Sie "öffnen" wählen, wird ein neues Fenster mit Angaben zum Zertifikat geöffnet. Klicken Sie auf den Button "Zertifikat installieren..."
- 4. Folgen Sie den restlichen Anweisungen des Zertifikatsimport-Assistenten.

## <span id="page-22-0"></span>**5 Spezialfälle**

# <span id="page-22-1"></span>**5.1 Bestehendes Zertifikat läuft ab**

Die Zertifikate haben eine Gültigkeitsdauer von 3 Jahren.

Die Zollkundenverwaltung überprüft täglich die Gültigkeit der bestehenden Zertifikate. Erstmals 30 Tage vor Ablauf der Gültigkeit sendet die ZKV eine Mail an die , verantwortliche Person Zertifikate'.

Weitere Erinnerungsmails folgen 10 und 3 Tage vor Ablauf des Zertifikats.

Das Nachfolgezertifikat können Sie jederzeit beantragen. Das bestehende Zertifikat behält auf jeden Fall seine Gültigkeit bis zum Ablaufdatum.

Wie Sie ein neues Zertifikat beantragen können, wird [hier](#page-14-1) beschrieben.

# <span id="page-22-2"></span>**5.2 Kommunikationsdaten-Set löschen**

Im Normalfall muss ein Kommunikationsdaten-Set nicht gelöscht werden. Meistens fahren Sie mit der Funktion ,Kommunikationsdaten-Set bearbeiten' [\(Pkt 2.2\)](#page-5-0) besser.

Sollte es trotzdem einmal notwendig werden, dass ein Kommunikationsdaten-Set gelöscht wird, wenden Sie sich bitte an das Service Desk BAZG um das weitere Vorgehen zu besprechen.

Webformular: [Service Desk BAZG](https://www.servicedesk.bazg.admin.ch/)

Achtung! Wird ein Kommunikationsdaten-Set gelöscht, hat dies direkte Auswirkungen auf Ihre Rollen und auf Zertifikate.

## <span id="page-22-3"></span>**5.3 Zertifikat sperren**

Für die Sperrung eines Zertifikats wenden Sie sich bitte ebenfalls an das Service Desk BAZG.

Webformular: [Service Desk BAZG](https://www.servicedesk.bazg.admin.ch/)

# <span id="page-23-0"></span>**6 Problembehandlung**

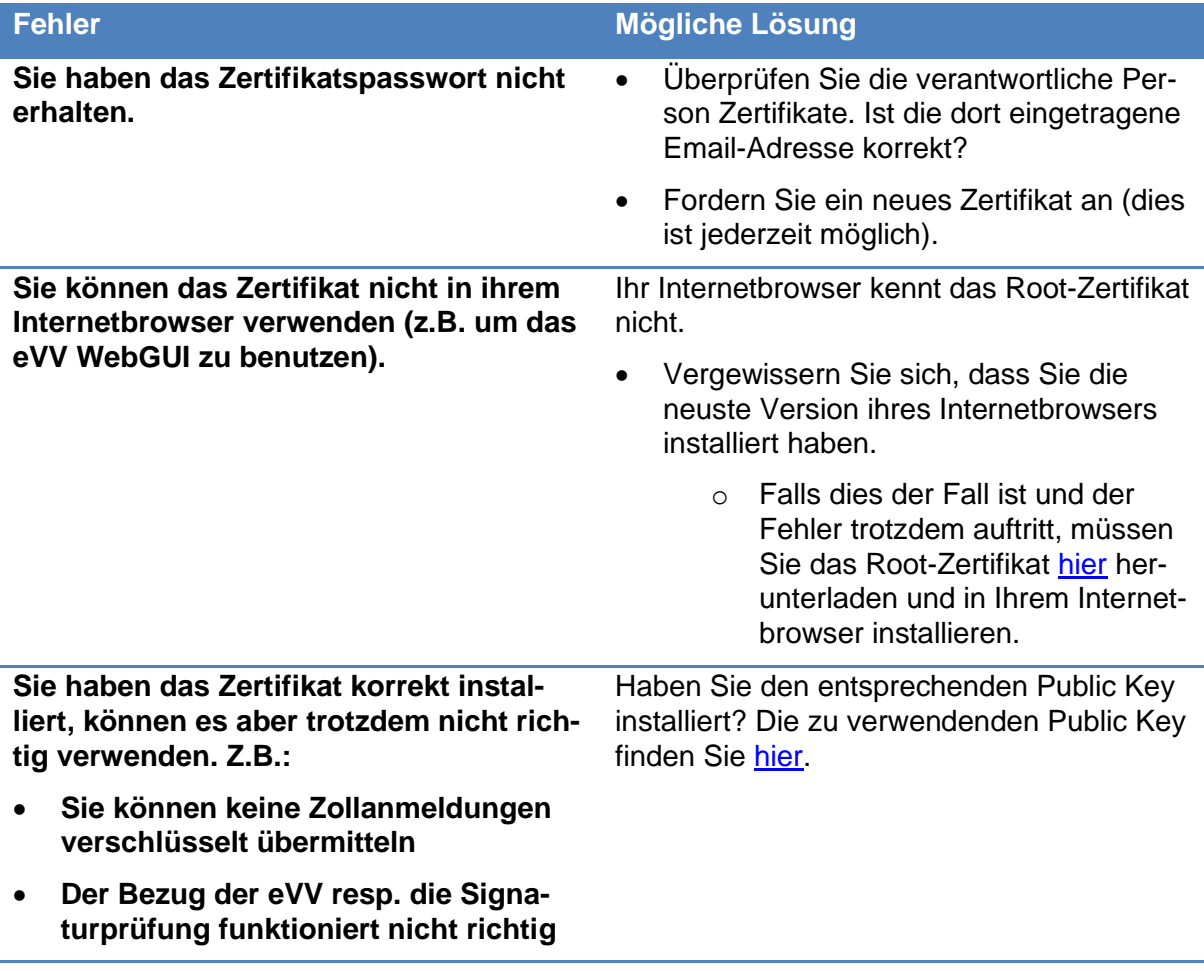

# <span id="page-23-1"></span>**7 Kontakt**

Bei Fragen zur Anwendung Zollkundenverwaltung:

Service Desk BAZG [www.servicedesk.bazg.admin.ch](http://www.servicedesk.bazg.admin.ch/)

[www.bazg.admin.ch](http://www.bazg.admin.ch/)